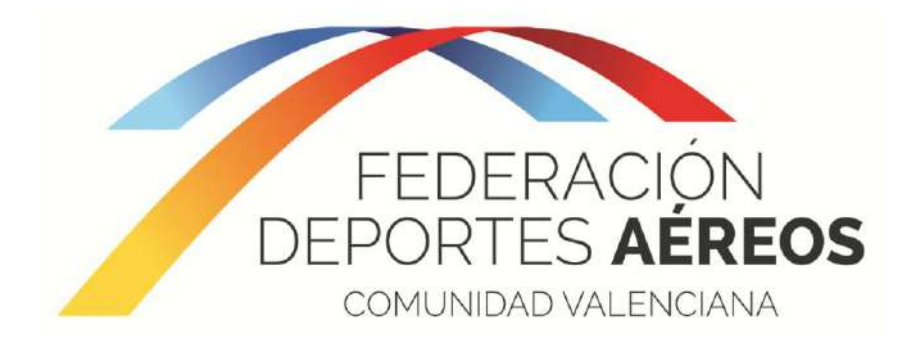

# *Manual de Usuario*

## *Sistema de gestión online de servicios FDACV Versión 2.0*

*Federación de Deportes Aéreos de la Comunidad Valenciana 19/12/2017*

## **INDICE**

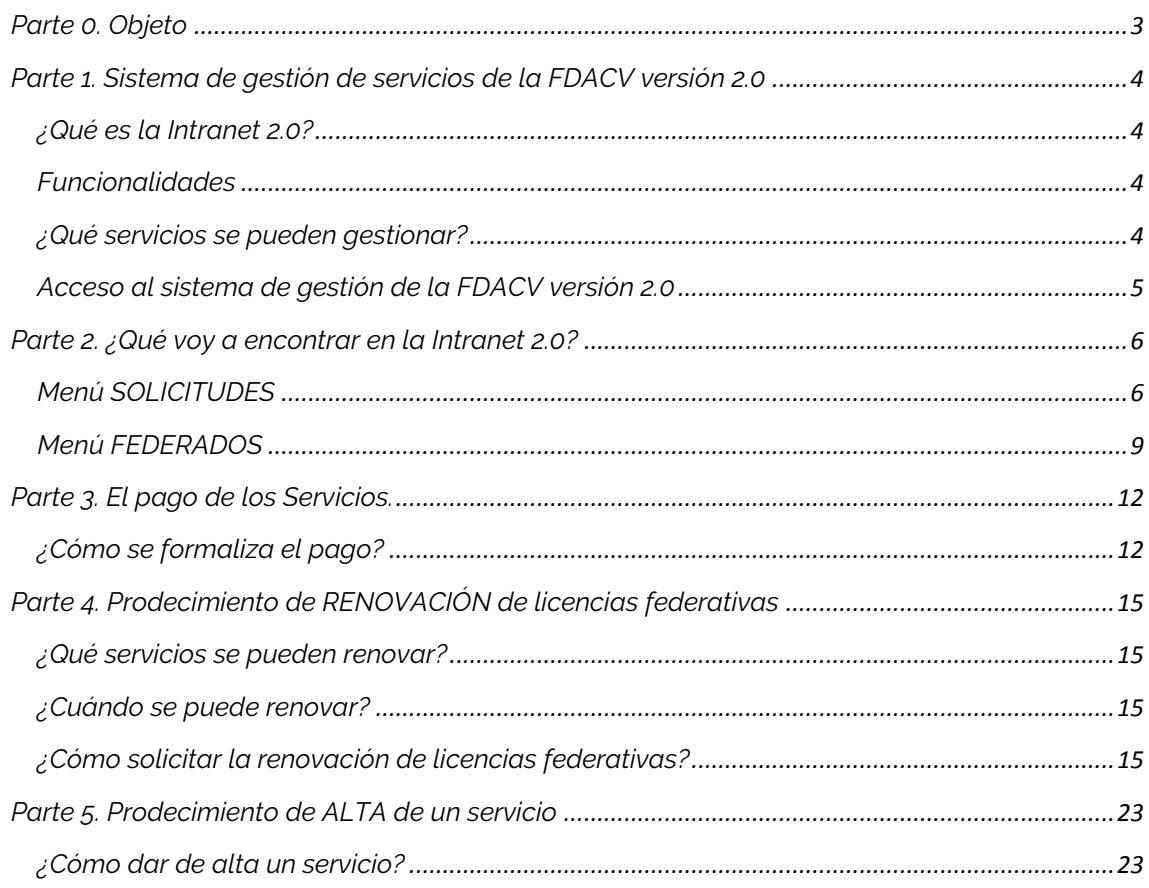

<span id="page-2-0"></span>El presente Manual tiene por objeto explicar el nuevo sistema de gestión de servicios versión 2.0 de la FDACV, así como explicar detalladamente los procedimientos necesarios para solicitar y dar de alta todos los servicios en la FDACV.

## <span id="page-3-0"></span>*Parte 1. Sistema de gestión de servicios de la FDACV versión 2.0*

#### <span id="page-3-1"></span>*¿Qué es la Intranet 2.0?*

Durante la temporada 2017 la FDACV ha adaptado la petición de licencias y servicios de papel, como se venía realizando en años anteriores, a una intranet digital para los clubs. para mejorar y agilizar los trámites de servicios ofertados por la FDACV. Una plataforma para que los Clubes solicitaran las licencias y servicios de manera inmediata.

Dado el éxito obtenido en la adaptación y su buena acogida, se aprobó la mejora y evolución de este proyecto con la creación de la versión 2.0.

Esta Intranet 2.0, que simplifica el proceso de renovación y expedición de licencias, será accesible desde la página web de la FDACV y estará a disposición de todos los Clubes para gestionar servicios con la FDACV a partir de la temporada 2018.

Como novedad, esta versión permitirá a los federados tener su licencia en formato digital por medio de una App para dispositivos móviles.

#### <span id="page-3-2"></span>*Funcionalidades*

Esta nueva versión incorporará nuevas funcionalidades para los clubs y federados:

- Plataforma Online
- Licencias digitales
- Histórico de licencias
- Renovación de licencias simplificada
- Certificados de licencias en español y valenciano.
- Aplicación para dispositivos móviles:

La versión 2.0 implica la creación de una App que todos los federados pueden descargar en sus dispositivos móviles. Desde esta App, los federados podrán obtener su licencia en formato digital, desapareciendo por tanto la licencia en tarjeta física. Esta App de licencia federativa implementará inicialmente:

-Datos de la licencia del federado.

- -Autogestión de envío de pdf con certificado de licencias para federados.
- -Títulos federativos.
- -Servicios de avisos de los clubs y de la propia federación a federados.
- -Válida para sistemas Android e IOS

#### <span id="page-3-3"></span>*¿Qué servicios se pueden gestionar?*

A través de este sistema de gestión de la FDACV versión 2.0 se podrán gestionar, en principio, todos los servicios ofertados por la FDACV a excepción de las cuotas anuales de Clubs.

#### <span id="page-4-0"></span>*Acceso al sistema de gestión de la FDACV versión 2.0*

El acceso al sistema de gestión de la FDACV cambia de la versión 1.0 a la versión 2.0. En la versión 1.0, los Clubs accedían al sistema con un usuario que correspondía al código de cada Club en formato "XXX". No obstante, en la versión 2.0 el usuario de acceso será una cuenta de correo electrónico.

Dado que no todos los Clubs tienen cuenta de correo electrónico, la Federación creará una cuenta de correo para cada uno de los Clubs con el siguiente formato: clubXXXX@fdacv.com, donde "XXXX" corresponde al código del Club, que desde el año 2018 pasará a tener 4 dígitos.

Esta cuenta de correo será la que el Club empleará para acceder al sistema de gestión versión 2.0. Además el Club podrá utilizar la cuenta de correo totalmente operativa y gratuita a través de una plataforma Webmail. El funcionamiento de esta cuenta de correo se explicará más adelante en otro manual.

## *Parte 2. ¿Qué voy a encontrar en la Intranet 2.0?*

<span id="page-5-0"></span>Cuando el Club haya accedido a la Intranet 2.0 con su usuario y contraseña verá la siguiente pantalla y encontrará en la parte superior, el menú de "SOLICITUDES" y de "FEDERADOS".

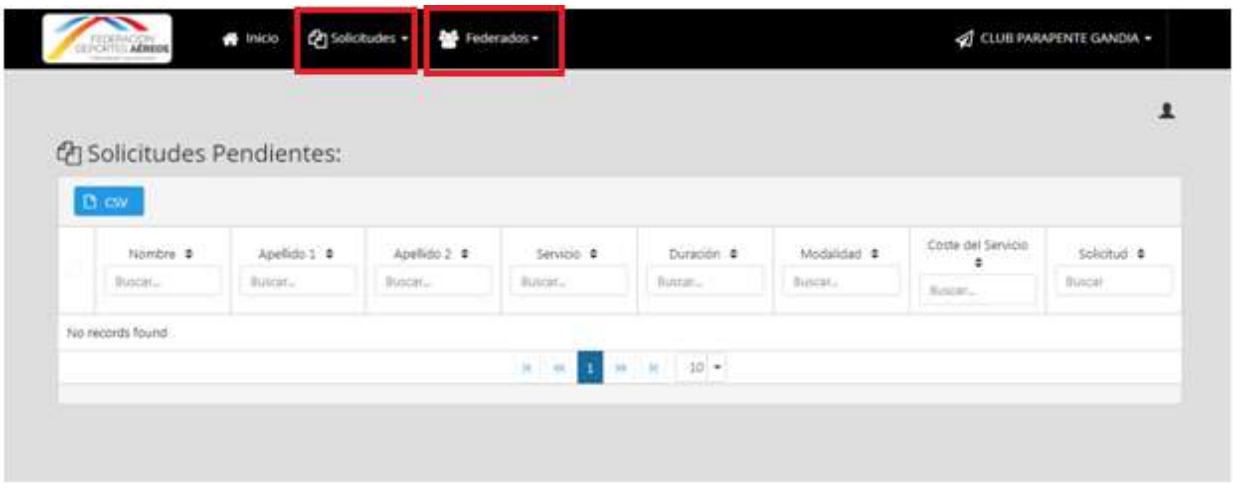

#### <span id="page-5-1"></span>*Menú SOLICITUDES*

Al pulsar sobre el menú "SOLICITUDES" se desplegará:

- Pendientes
- Activas
- Histórico
- Añadir Nueva

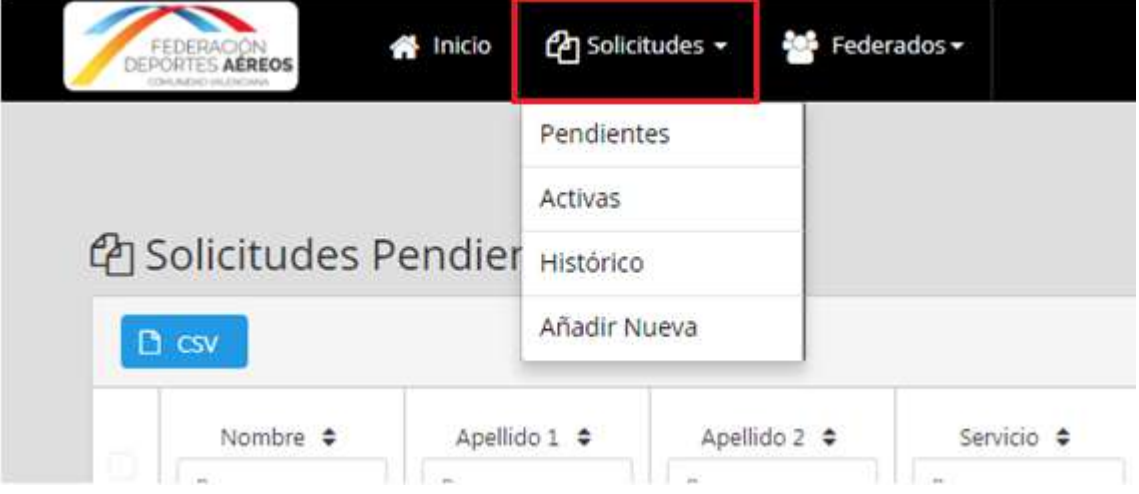

Si el Club pulsa sobre "PENDIENTES" aparecerán las solicitudes que el Club haya enviado para cada uno de los federados de su Club y que todavía están contempladas por la FDACV como pendientes de revisión.

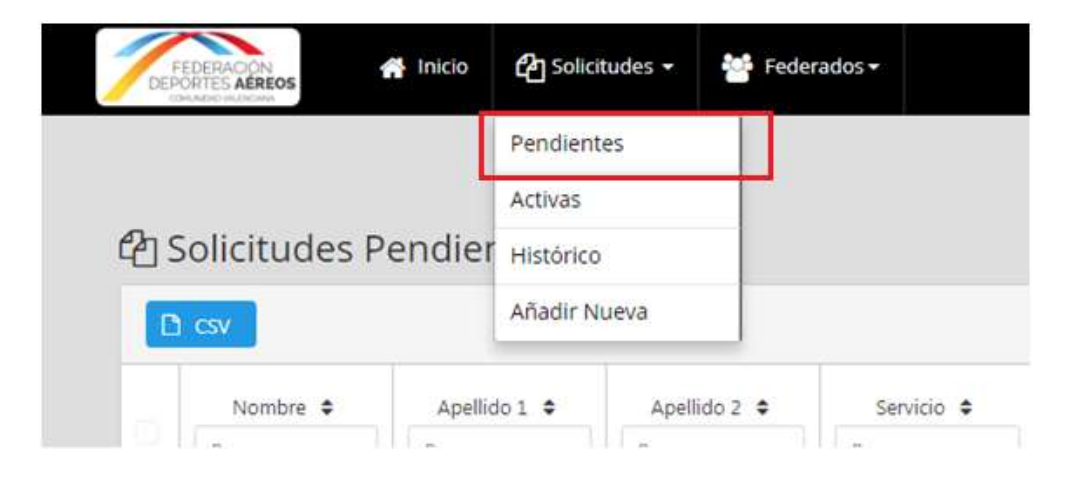

Si el Club pulsa sobre "ACTIVAS" aparecerán las solicitudes que el Club haya enviado y que tras la correspondiente comprobación de la FDACV, esta determine que se cumple con la normativa y se ha recibido el correspondiente pago.

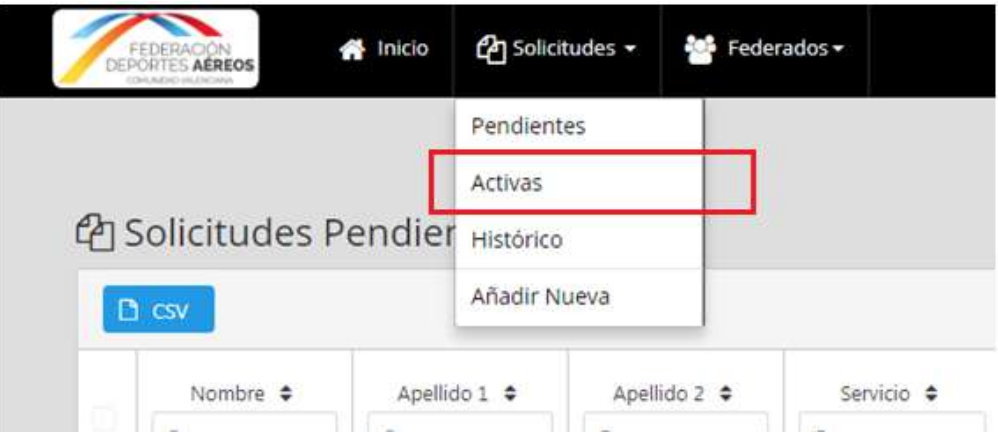

En "Solicitudes Activas" el Club podrá hacer una serie de ACCIONES que detallamos a continuación:

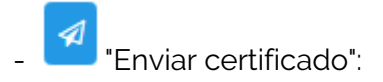

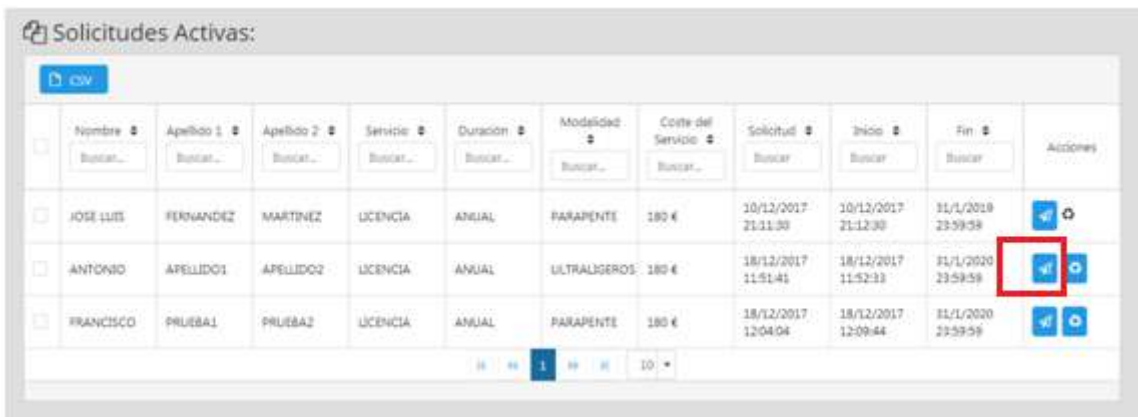

El Club puede enviar a un determinado correo electrónico el certificado de una licencia, en formato pdf, de un federado de su Club que ya tenga la licencia activa. Para ello tendrá que pulsar sobre el botón que se muestra en la siguiente imagen "Enviar certificado". El sistema le pedirá al Club que introduzca el correo electrónico donde será enviado dicho certificado. Una vez introducido, automáticamente se recibirá en dicho correo el certificado de licencia en formato pdf.

## "Solicitar Renovación":

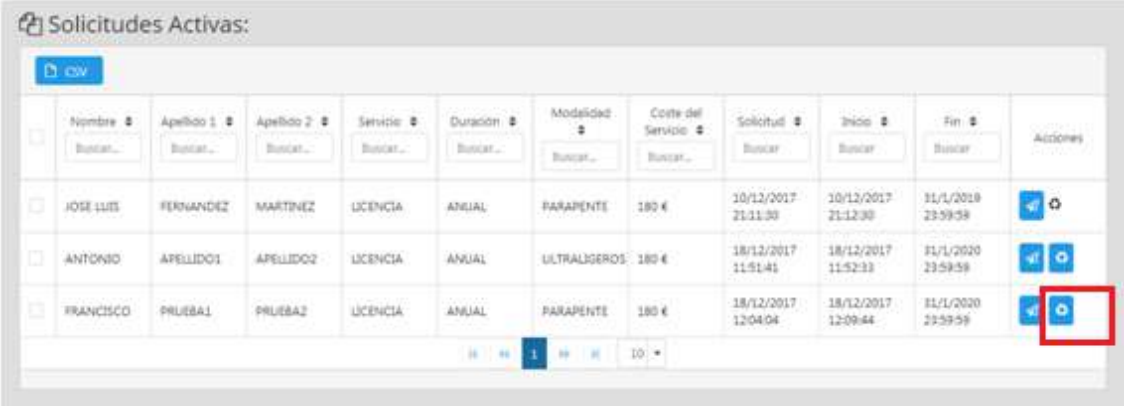

El proceso de renovación solo se podrá realizar para las licencias federativas de duración ANUAL que el Club tiene activas en el año 2017 y quiere renovarlas para el año 2018.

El Proceso de Renovación se explica más adelante en la [Parte 4.Procedimiento de](#page-14-0)  RENOVACIÓN [de licencias federativas](#page-14-0) (página 15)

Si el Club pulsa sobre "HISTÓRICO" aparecerá un listado con el histórico de federados con licencia federativa que el Club ha tenido en vigor desde la temporada 2017.

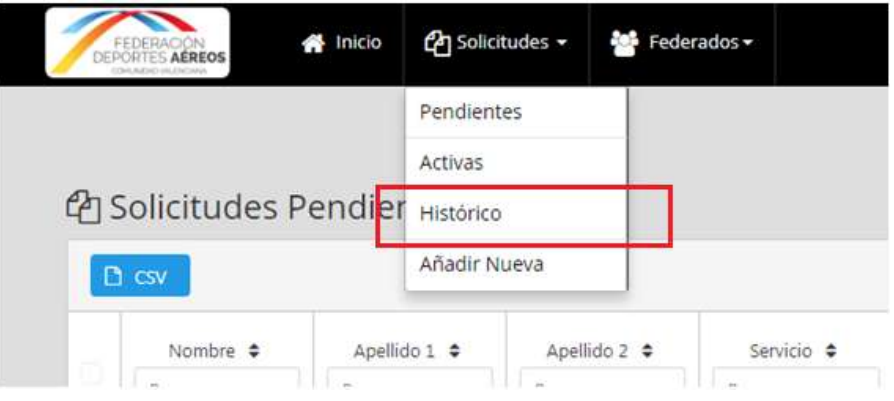

Si el Club pulsa sobre "AÑADIR NUEVA" el Club podrá añadir una nueva solicitud de servicio. (Ver [Parte 5. Procedimiento de ALTA de un servicio](#page-22-0) página 23)

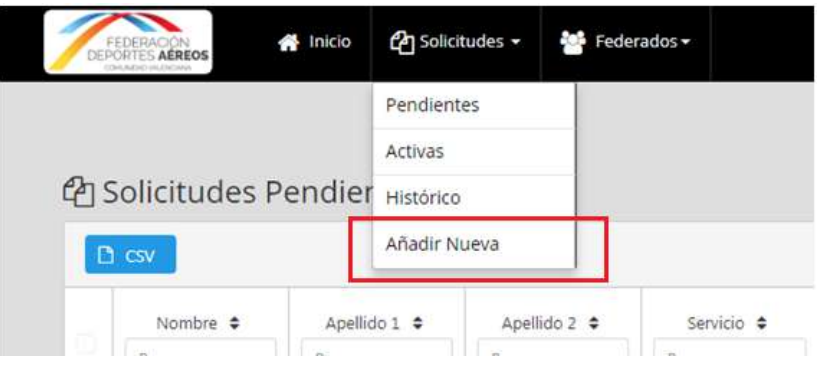

#### <span id="page-8-0"></span>*Menú FEDERADOS*

Al pulsar sobre el menú "FEDERADOS" el Club encontrará todos los federados que tiene en su Club durante el año en curso:

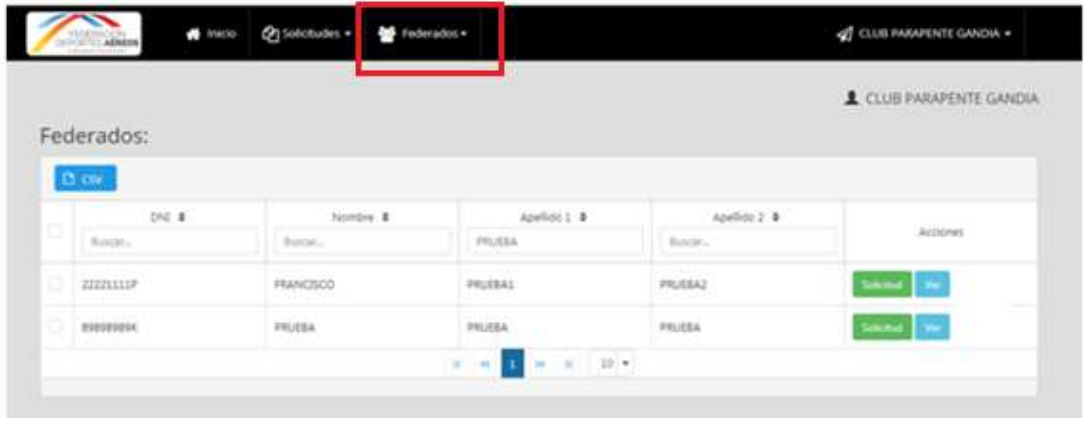

El Club puede buscar y consultar a través de cualquier campo (Nombre, DNI, Apellido 1, etc.) los federados que pertenecen a su Club y puede buscarlos de forma rápida y sencilla.

Por ejemplo, un Club podría ir a la casilla "Apellido1" e introducir la palabra "GARCIA" y automáticamente le aparecerían los federados que pertenecen a su Club cuyo primer apellido es GARCIA.

A través de este menú "FEDERADOS" el Club puede hacer una serie de ACCIONES:

- Botón "Solicitud":

Si el Club pulsa sobre este botón, se iniciará el proceso para enviar una solicitud de servicio para el federado que ha seleccionado. En el caso de la captura de pantalla anterior, el Club iniciaría el proceso de enviar una solicitud de servicio para el federado ficticio Francisco Prueba1 Prueba2.

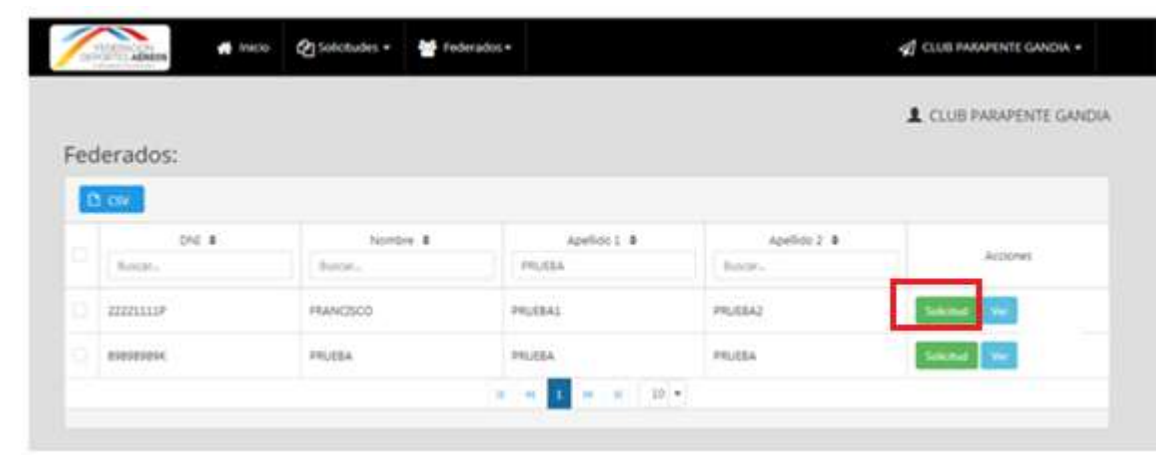

Una vez pulsado el botón "Solicitud", para saber cómo continuar con el proceso de solicitud de un servicio para ese federado consulta en el presente documento en la [Parte 5. Procedimiento de ALTA de un servicio](#page-22-0) (página 23).

- Botón "Ver":

En caso de que el Club quiera modificar algún dato no imprescindible del federado tendrá que pulsar sobre el botón "VER" y accederá a los datos que el sistema tiene registrados de esa persona:

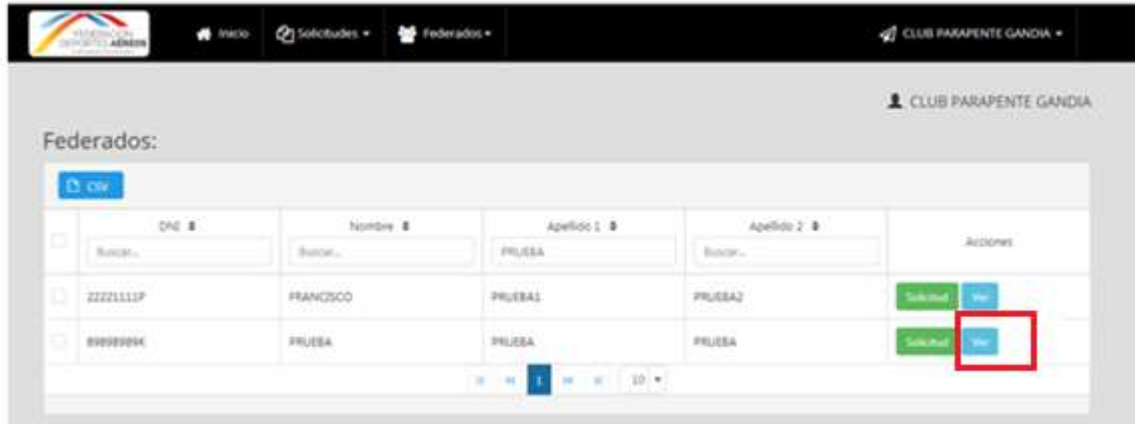

Los únicos datos que el Club puede modificar de un federado son: email de contacto, teléfono fijo, teléfono móvil y fecha de nacimiento. Para la modificación del resto de datos de un federado, el Club tendrá que ponerse en contacto con la FDACV.

*Parte 3. El pago de los Servicios.*

#### <span id="page-11-1"></span><span id="page-11-0"></span>*¿Cómo se formaliza el pago?*

Una vez realizado el trámite de solicitud de servicio, para dar por finalizado el proceso se deberá abonar el pago del servicio utilizando uno de los siguientes métodos de pago:

- TRANSFERENCIA BANCARIA

- TALON NOMINATIVO A FAVOR DE : Federación Deportes Aéreos Comunidad Valenciana.

- CARGO EN CUENTA

#### **OPCIÓN PAGO POR TRANSFERENCIA o INGRESO EN CUENTA**

Cualquier servicio solicitado podrá abonarse por medio de transferencia o ingreso en la cuenta de la FDACV, que se indica:

CAIXA POPULAR ES74-3159-0026-1326-3644-7522

En ambos casos, transferencia o ingreso, para la correcta tramitación de los Servicios será **IMPRESCINDIBLE**, enviar un correo electrónico a la FDACV, a la dirección: fdacv@fdacv.com, con el **JUSTIFICANTE DE INGRESO O TRANSFERENCIA POR EL IMPORTE DE LOS SERVICIOS SOLICITADOS. INDICANDO EN [EL CORREO ELECTR](mailto:fdacv@fdacv.com)ÓNICO A QUÉ PERSONAS CORRESPONDE EL PAGO**.

En el justificante de ingreso debe de constar el ordenante del ingreso, y en el justificante de la transferencia, se debe indicar en el concepto, el código y nombre del Club ordenante.

La FDACV no iniciará ningún trámite del servicio solicitado hasta la recepción del justificante de ingreso o transferencia.

#### **OPCIÓN PAGO POR TALON NOMINATIVO**

Una vez comprobada la cantidad adeudada, se entregará FISICA Y PERSONALMENTE EN LA FDACV, talón nominativo a favor de Federación Deportes Aéreos Comunidad Valenciana. En ningún caso se admitirán talones al portador.

## **OPCIÓN CARGO EN CUENTA MEDIANTE RECIBO DOMICILIADO:**

Para la opción de Cargo en Cuenta, es necesario que la FDACV, disponga del documento de adeudo SEPA, con este documento el Club autoriza a la FDACV a domiciliar los pagos en su cuenta bancaria.

Tras la solicitud de un servicio, la FDACV remitirá al Club solicitante un correo electrónico indicándole el importe adeudado, generará un recibo inmediato y procederá a realizar el cargo en la cuenta domiciliada del Club.

En el caso de que la FDACV, no disponga del documento SEPA, se lo remitirá al Club para que en el periodo de tiempo más breve posible, se devuelva debidamente conformado, cuñado y firmado por el/los representantes del Club.

## **Todas las remesas de cargo en cuenta llevarán un suplemento de 1€ por comisiones bancarias.**

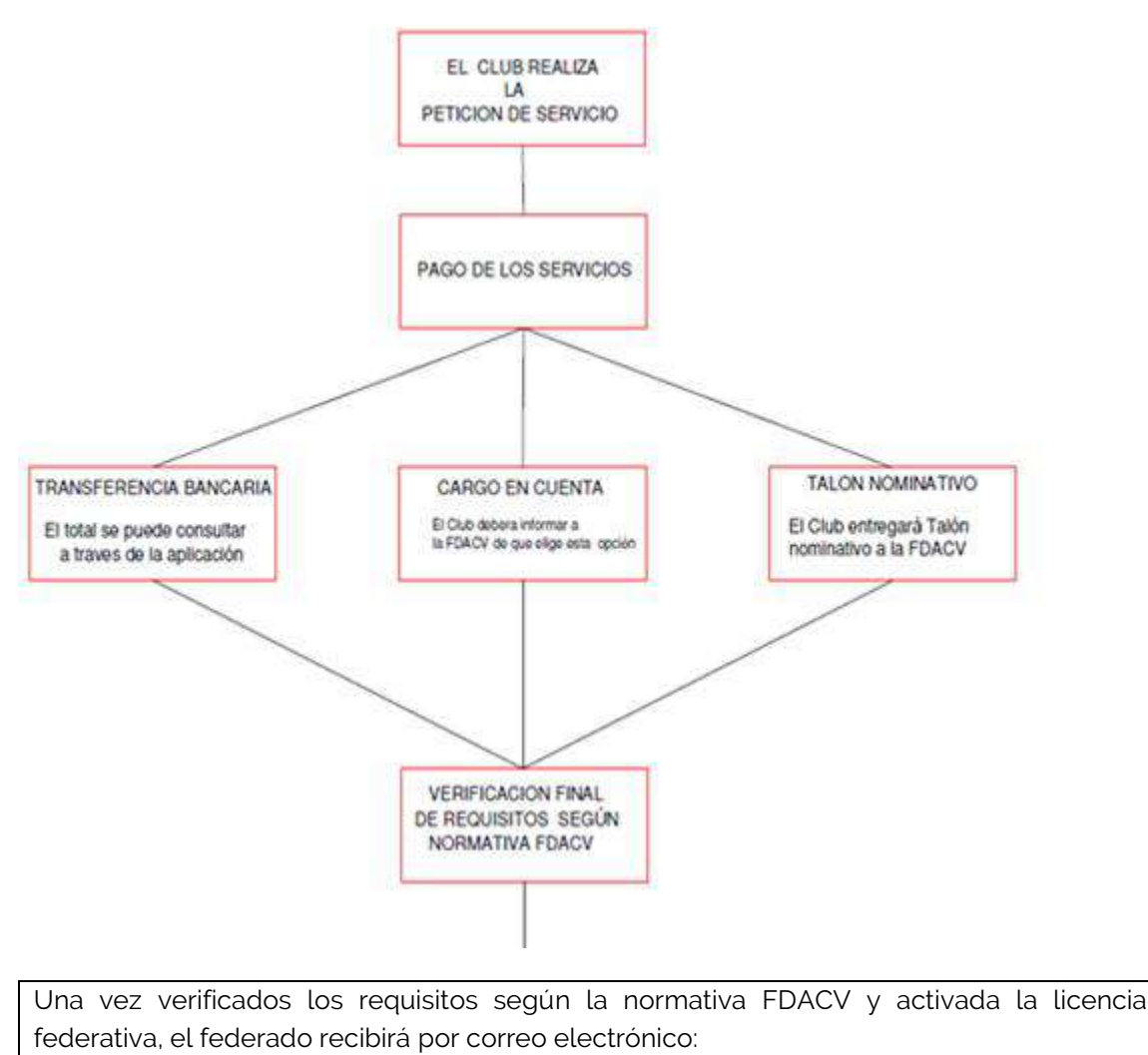

- 1. Copia en pdf del certificado de su licencia
- 2. Usuario y acceso a la App para dispositivos móviles de licencia digital

## <span id="page-14-0"></span>*Parte 4. Prodecimiento de RENOVACIÓN de licencias federativas*

#### <span id="page-14-1"></span>*¿Qué servicios se pueden renovar?*

El proceso de renovación solo se podrá realizar para las licencias federativas de duración ANUAL que el Club tiene activas en el año 2017 y quiere renovarlas para el año 2018, para el resto de licencias de duración inferior al año, licencias de federados nuevos y otros servicios, se tendrán que solicitar según la Parte 5. Procedimiento de ALTA de un [servicio](#page-22-0) (página 23)

#### <span id="page-14-2"></span>*¿Cuándo se puede renovar?*

El proceso de renovación lo activará la FDACV en el sistema de gestión online de la FDACV (versión 2.0) y solo entonces y durante un periodo determinado, el Club podrá renovar las licencias.

A finales del año en curso la FDACV enviará una circular a todos los Clubs informando que se abre el plazo de renovación de licencias para la próxima temporada. Será entonces cuando los Clubs puedan solicitar la renovación de las licencias anuales que tuvieran el año anterior en su Club.

<span id="page-14-3"></span>*¿Cómo solicitar la renovación de licencias federativas?* 

Para solicitar la renovación de licencias federativas en el sistema de gestión online de la FDACV (versión 2.0) se han de seguir los siguientes pasos:

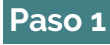

#### Acceder a la página web de la FDACV [www.fdacv.com](http://www.fdacv.com/)

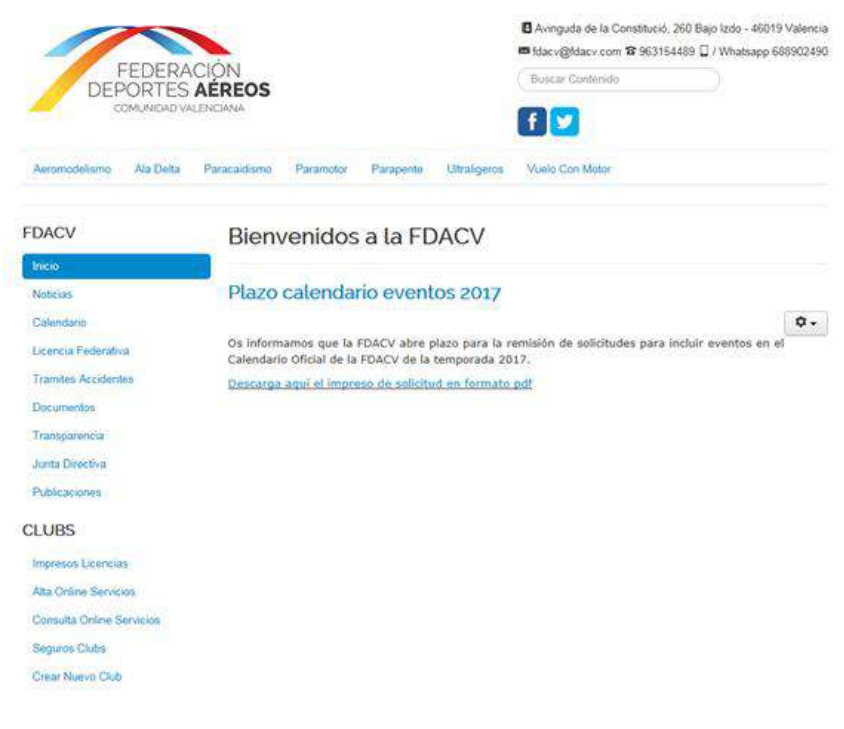

**Paso 2**

Seleccionar la opción "Intranet 2.0" situado en el apartado "CLUBS".

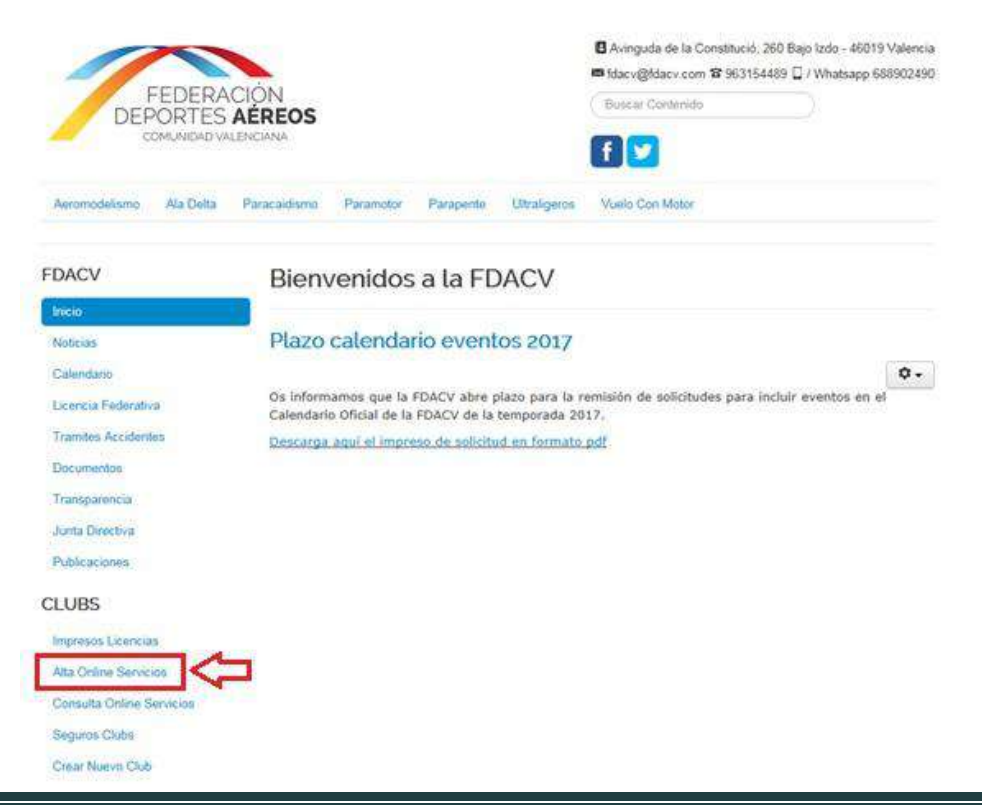

*Manual FDACV Página 16*

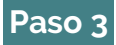

El Club accederá al **sistema de gestión online de la FDACV Versión 2.0**. A continuación el sistema solicitará introducir usuario y contraseña. Se deberá introducir el usuario y contraseña proporcionado previamente por la FDACV y seleccionar el botón de "LOGIN".

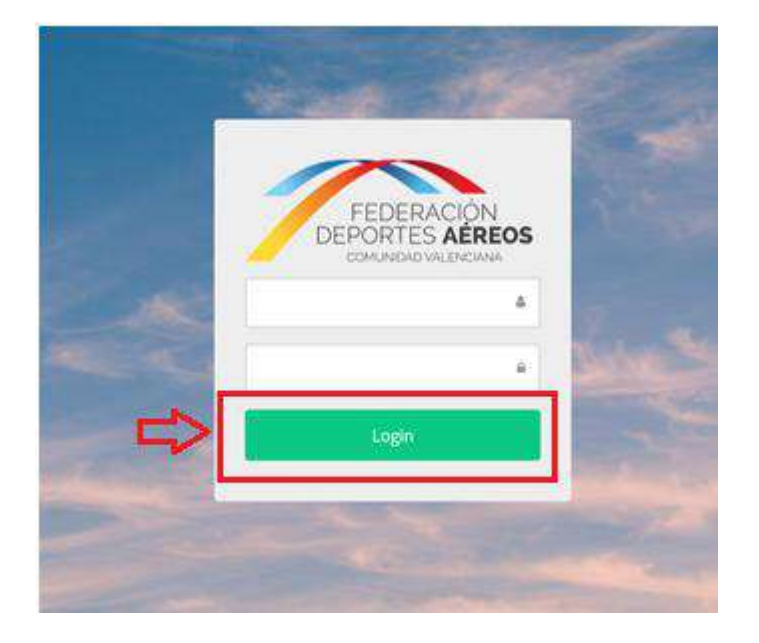

## **Paso 4**

Una vez iniciada la sesión se accederá al menú principal.

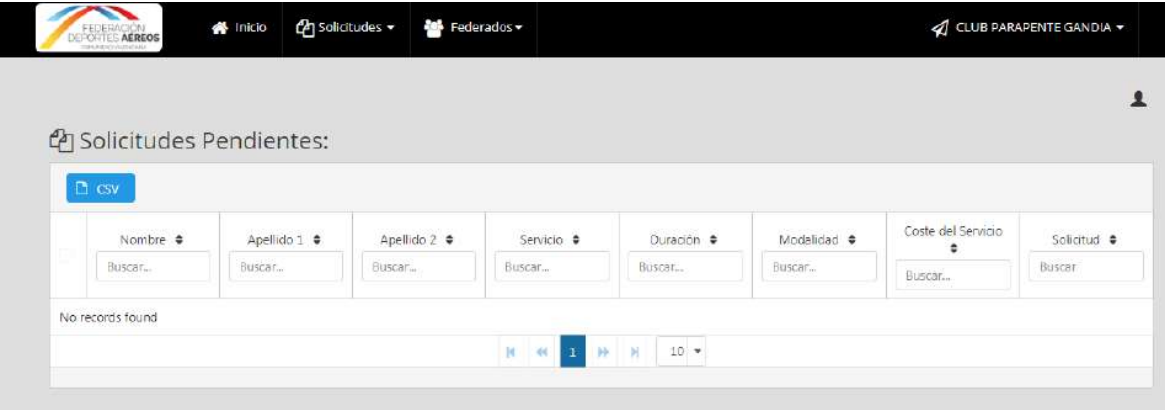

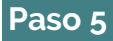

Pulsar sobre "Solicitudes" y a continuación pulsar en "Activas". En esta sección el Club podrá ver las licencias que están activas durante el año en curso 2017:

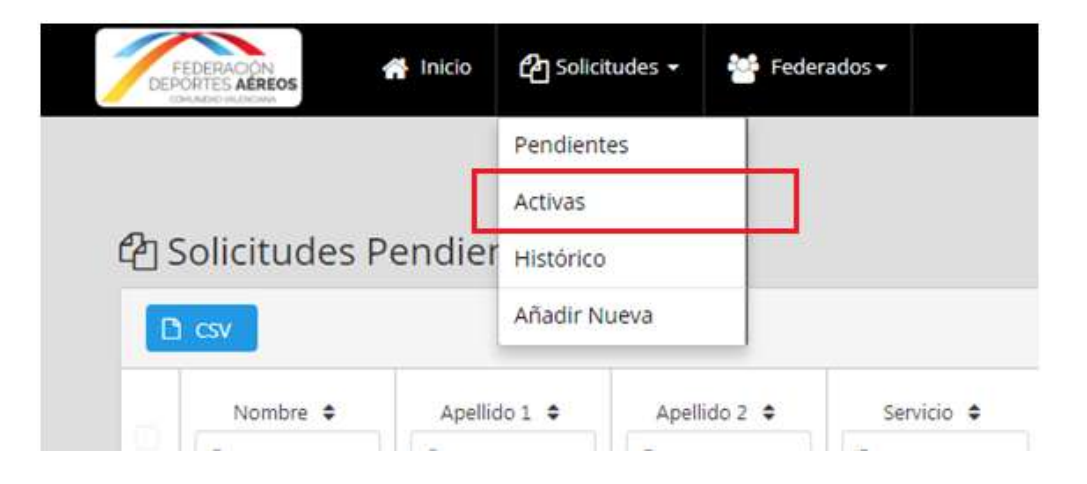

*Paso 6*

El Club tendrá que seleccionar a aquellos federados que tengan licencia anual activa durante el año en curso 2017 y que quieran renovar su licencia por la misma modalidad y duración para el próximo año 2018. Se puede seleccionar y solicitar la renovación en grupo o de forma individual:

**Si el Club quiere solicitar la renovación de todas las licencias anuales activas durante el año 2017 de su Club para el próximo año 2018**, puede hacer una selección en grupo como se indica a continuación:

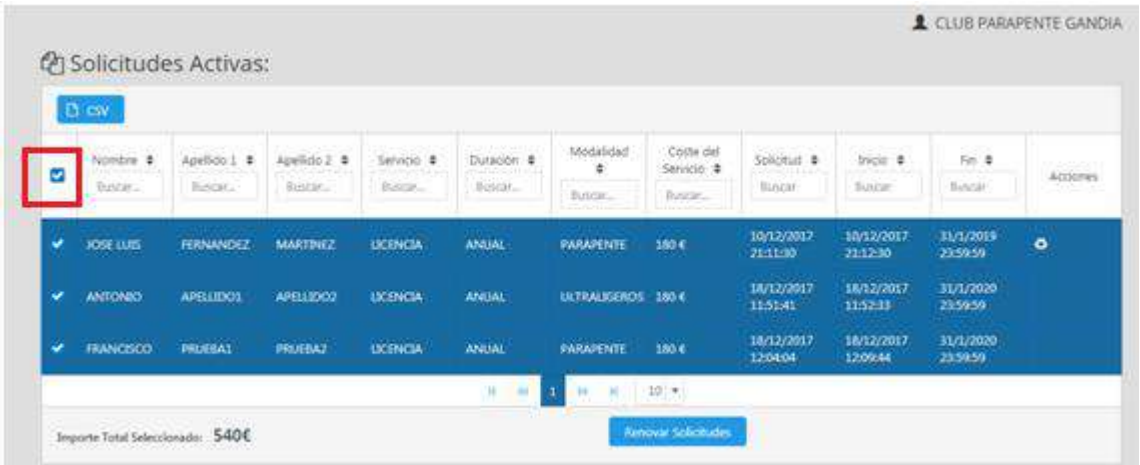

Una vez seleccionados todos los federados, pulsar sobre "Renovar Solicitudes" para enviar la solicitud de renovación:

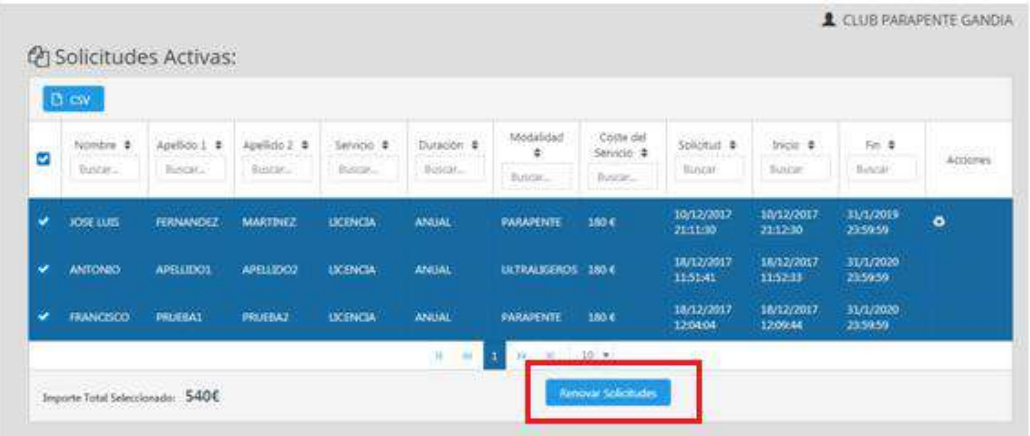

**Si el Club solo quiere solicitar la renovación de las licencias anuales activas durante el año 2017 de su Club de algunos federados**, tendrá que seleccionar uno por uno cada federado para el que quiera solicitar la renovación.

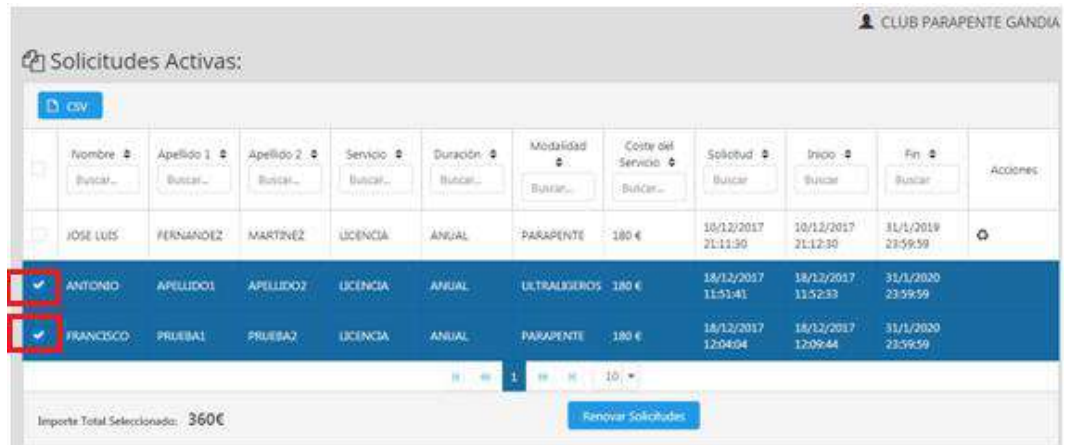

Una vez seleccionados uno por uno los federados, pulsar sobre "Renovar Solicitudes" para enviar la solicitud de renovación:

| b     | Nombre #<br>Bundar | Aprilido I #<br><b>Business</b> | Apellido 2<br>Business. | Service &<br>Europe. | Duración #<br>Buildall. | Modalidad<br>٠      | Coste del<br>Servicio # | Sobcitud @<br>Builder | Ince 4<br>Buscar      | First &<br>Blascait   | Accones |
|-------|--------------------|---------------------------------|-------------------------|----------------------|-------------------------|---------------------|-------------------------|-----------------------|-----------------------|-----------------------|---------|
| prog. |                    |                                 |                         |                      |                         | <b>BUNDEL</b>       | Battan.                 | 18/12/2017            | 18/12/2017            | 31/1/2019             |         |
|       | JOSE LUIS          | <b>FERNANDEZ</b>                | MARTINEZ                | LICENCIA             | ANUAL.                  | PARAPENTE           | 1806                    | 21:11:20              | 21:12:30              | 23:59:59              | ۰       |
| ٠     | <b>ANTONIO</b>     | <b>APILLIDO!</b>                | APELLIDO2               | <b>LICENSIA</b>      | ANUAL                   | ULTRALIGENCIS 180 K |                         | 18/12/2017<br>115141  | 18/12/2017<br>115233  | 31/1/2020<br>23:59:59 |         |
|       | <b>FRANCISCO</b>   | PRUESA1                         | <b>PRUGBAJ</b>          | <b>LICENCIA</b>      | <b>ANUAL</b>            | <b>PARAPENTE</b>    | 180.6                   | 18/12/2017<br>120404  | 18/12/2017<br>1209:44 | 31/1/2020<br>2159.59  |         |

*Manual FDACV Página 19*

**Si el Club solo quiere solicitar la renovación de la licencia anual activa durante el año 2017 de su Club de un federado**, tendrá que pulsar sobre el icono de renovación:

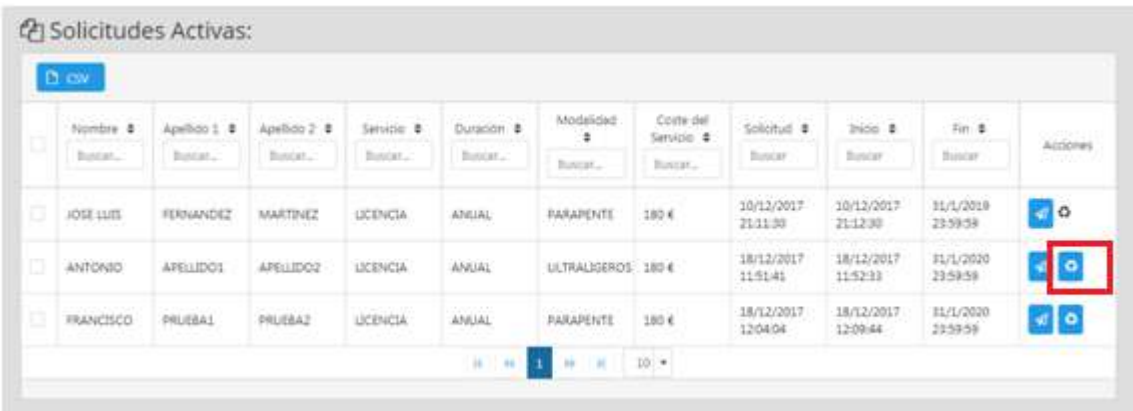

Una vez enviada la solicitud de renovación de una licencia ANUAL, esta pasará a estar bajo el estatus de "PENDIENTE", por lo que el Club podrá consultar dicha licencia en el Menú de "Solicitudes">"Pendientes".

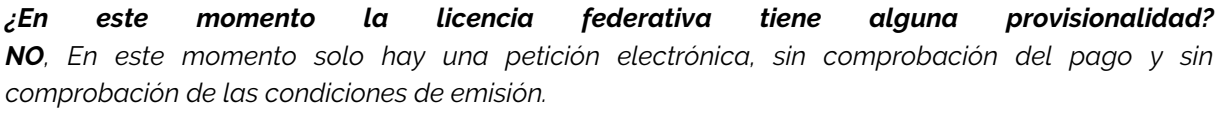

## *Paso 7.*

El contenido de cada petición de servicio realizada por el club, se envía automáticamente a su correo electrónico y si el servicio es para algún deportista a su dirección personal de correo electrónico, si el club la introdujo en la petición.

**LAS LICENCIAS FEDERATIVAS NO TIENEN NINGÚN CARÁCTER PROVISIONAL, RESULTADO DE LA PETICIÓN ONLINE DEL SERVICIO. DEBE SER VERIFICADO EL PAGO DE LAS MISMAS POR LA FDACV, Y EL CUMPLIMIENTO DE LOS REQUISITOS.** 

#### **Paso 8.**

Tras el registro de las peticiones, la FDACV envía un correo electrónico al club indicándole importe adeudado y modos de pago por lo que el Club tendrá que proceder al pago de las licencias según los métodos de pago aceptados (se detallan en la [Parte 3.](#page-11-0)  [El pago de los servicios](#page-11-0) página 12 del presente documento)

*¿Puede el Club adelantarse al correo electrónico mencionado y pagar el montante de los servicios?¿Cómo saber cuánto se adeuda? SI. Mediante la plataforma puede verse tras el registro de los servicios solicitados cual es el montante adeudado. Puede adelantarse mediante el pago de ese montante por transferencia. Deberá enviar el resguardo como se indica en la Parte 3 página 7 del presente documento.*

*¿Tras el pago por parte del Club, hay provisionalidad en las licencias? SI, Provisionalmente son válidas. Pero solo en el caso de las transferencias y recibos SEPA. Los pagos electrónicos tienen una estampación de fecha y hora en la que se producen (independiente de la fecha valor). Por lo que no se aceptará ningún accidente que se produzca con anterioridad a la estampación del registro de la petición y de ese pago electrónico.* 

La validez de los servicios solicitados dependerá de:

- 1- La revisión del cumplimiento de las condiciones de emisión por parte de la FDACV.
- 2- La revisión del pago del servicio a la FDACV por parte del Club solicitante.

#### *Paso 9.*

Tras la recepción y comprobación del pago y específicamente en lo referente a licencias federativas, estando en estatus provisional la licencia hay que comprobar los requisitos de emisión. ¿Cuáles son? Estos requisitos se basan en que la persona para quien se solicita la licencia este viva, que no haya sufrido un accidente deportivo previo a la solicitud de la licencia y que se quiera cubrir mediante la subscripción de la licencia federativa y que disponga de las habilitaciones y títulos necesarios para la práctica deportiva de la licencia que se solicita. Además las restricciones que puedan venir de las pólizas de los propios seguros.

Una vez la FDACV determine solicitud de licencia como válida, pasará a estar "ACTIVA", por lo que el Club podrá consultar dicha solicitud en el Menú de "Solicitudes">"Activas". La FDACV dará definitivamente por validas las mismas y transferirá las cantidades a RFAE que corresponden por los servicios solicitados de acuerdo a la legislación actual.

## *Paso 10.*

En el momento que la FDACV valida la petición del servicio, el federado recibe automáticamente un correo electrónico a la dirección que se registró en la plataforma con los datos de acceso personales para que pueda acceder a la App móvil de la FDACV, donde podrá consultar y descargar su licencia en formato digital, desapareciendo por tanto la licencia en tarjeta física.

**El federado únicamente podrá acceder a la App móvil cuando la FDACV haya validado su licencia federativa.**

## *Parte 5. Prodecimiento de ALTA de un servicio*

#### <span id="page-22-1"></span><span id="page-22-0"></span>*¿Cómo dar de alta un servicio?*

Para dar de alta un servicio en el sistema de gestión online de la FDACV (Versión 2.0) se han de seguir los siguientes pasos:

**Paso 1**

Acceder a la página web de la FDACV *[www.fdacv.com](http://www.fdacv.com/)*

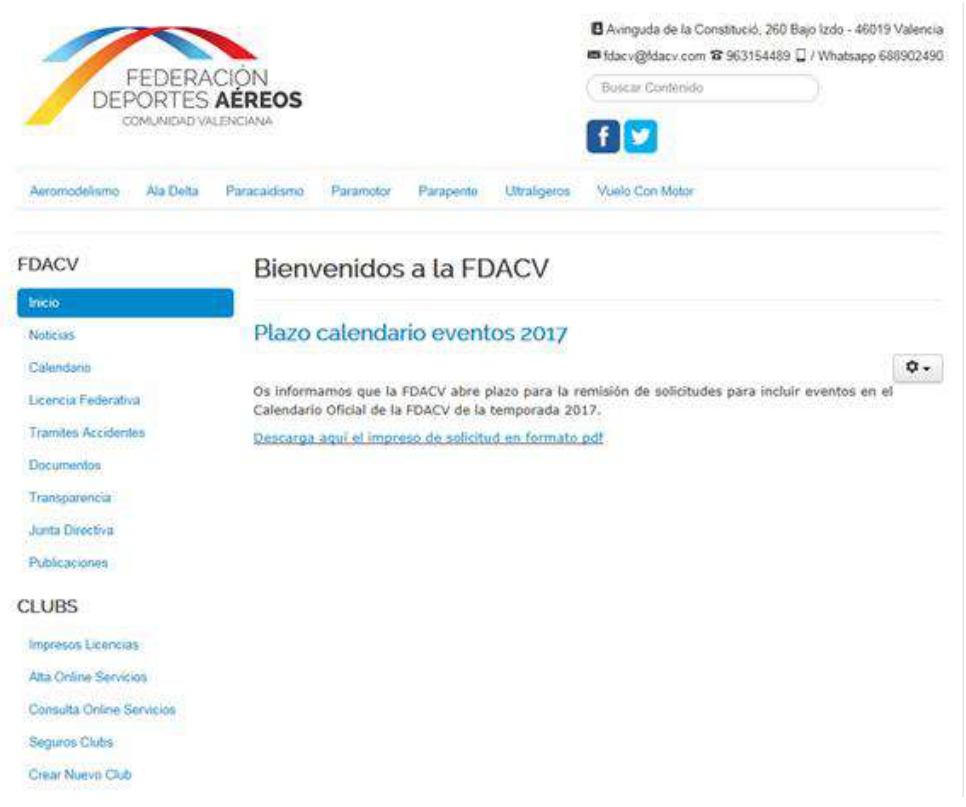

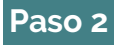

Seleccionar la opción "Intranet 2.0" situado en el apartado "CLUBS".

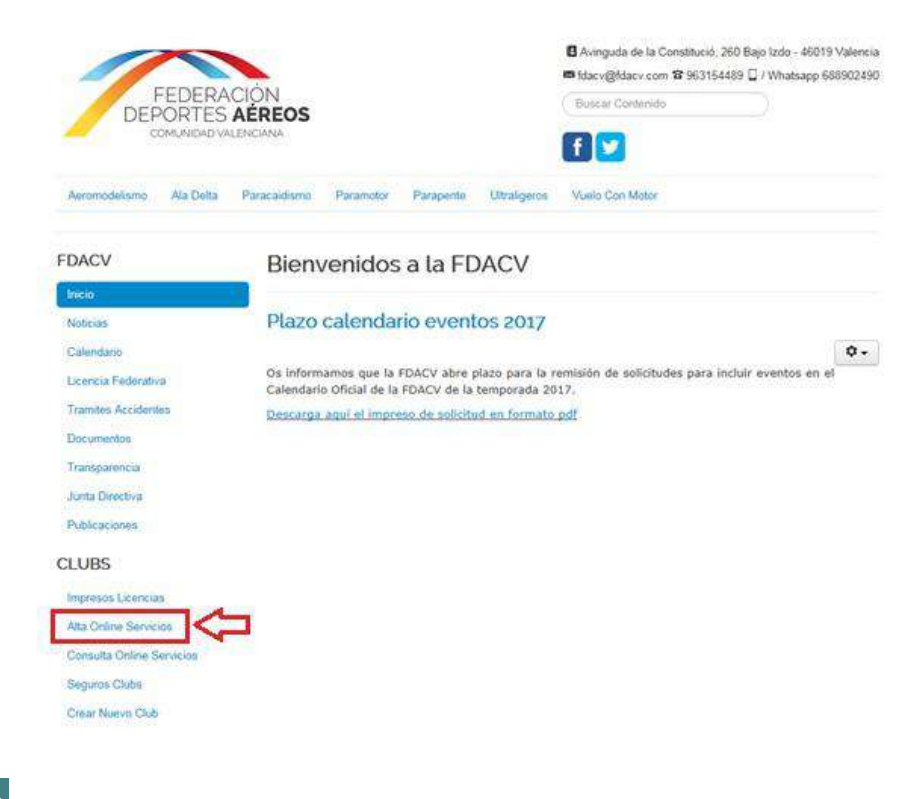

#### **Paso 3**

El Club accederá al sistema de gestión online de la FDACV (Versión 2.0) para tramitar servicios. A continuación el sistema solicitará introducir usuario y contraseña. Se deberá introducir el usuario y contraseña proporcionado previamente por la FDACV y seleccionar el botón de "Login".

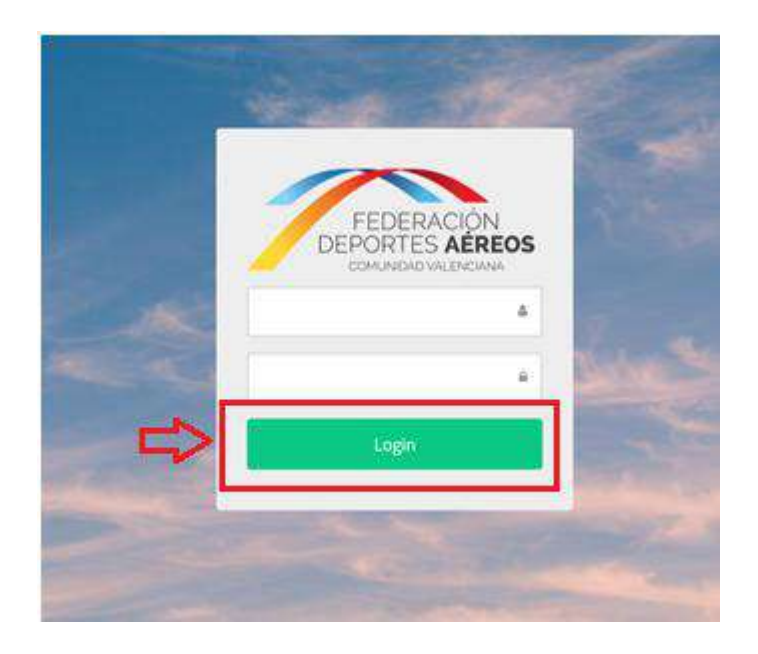

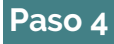

Una vez iniciada la sesión se accederá al menú principal.

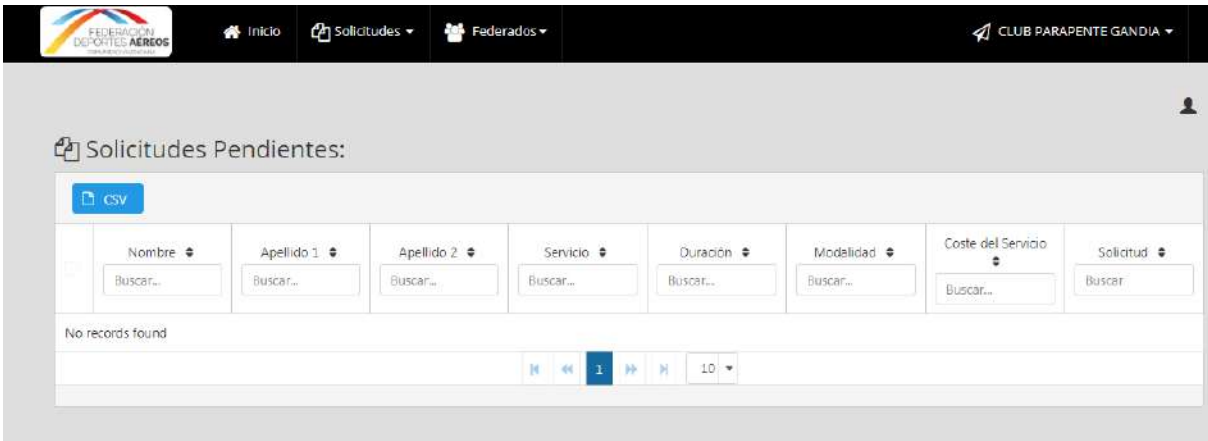

## **Paso 5**

Para solicitar un servicio el Club tendrá que ir al Menú "Solicitudes":

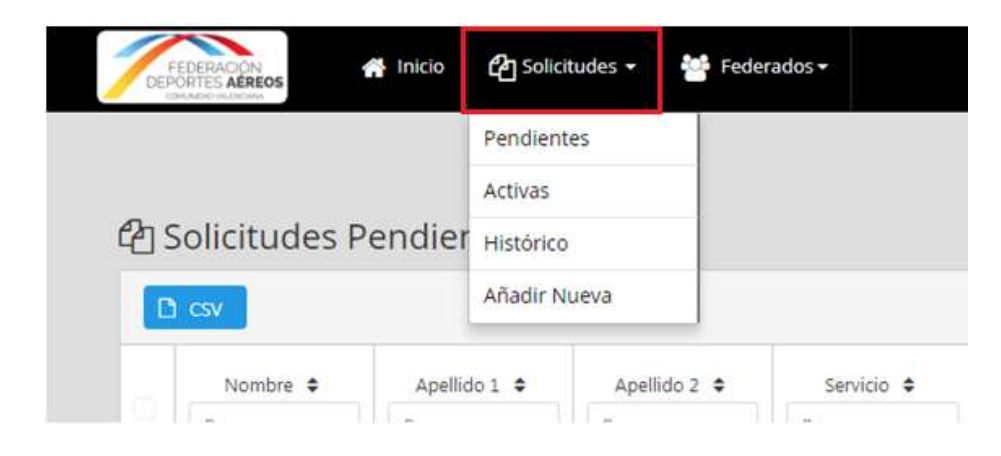

## **Paso 6**

A continuación marcar la opción "Añadir Nueva:

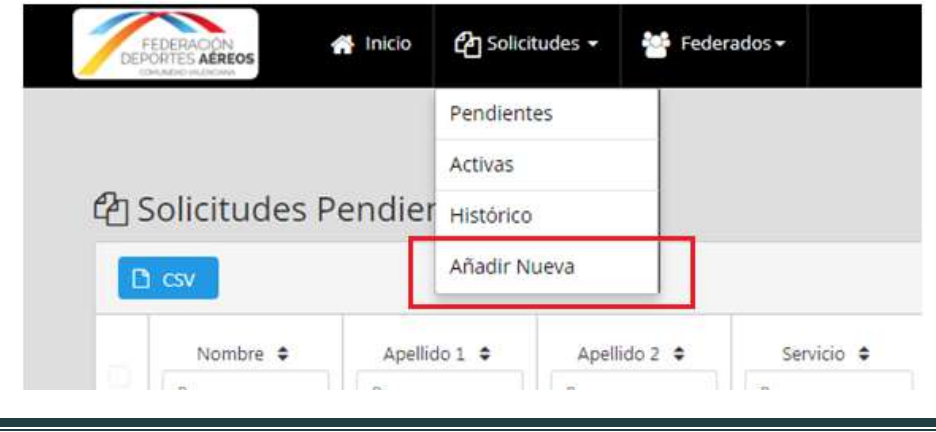

*Manual FDACV Página 25*

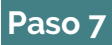

Seguidamente aparecerá la siguiente pantalla donde el sistema pide que el Club introduzca un DNI perteneciente a algún federado de su Club:

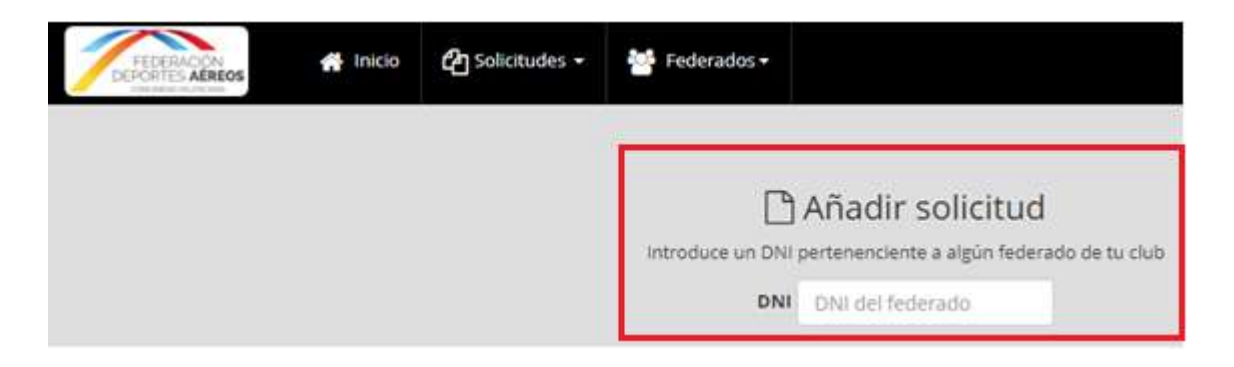

El Club tendrá que teclear el nº del DNI de la persona para la que quiere solicitar el servicio. En este momento pueden ocurrir dos cosas, que el DNI de la persona ya esté registrado en la base de datos o que el DNI de la persona no esté registrado en la base de datos y haya que introducirlo. A continuación se detallan los pasos a seguir en cada caso:

#### *Paso7. Escenario 1:*

*El Club teclea el nº del DNI en la casilla DNI DEL FEDERADO y el sistema detecta que esa persona ya tenía algún servicio activo anteriormente y ya tiene por tanto sus datos registrados:* 

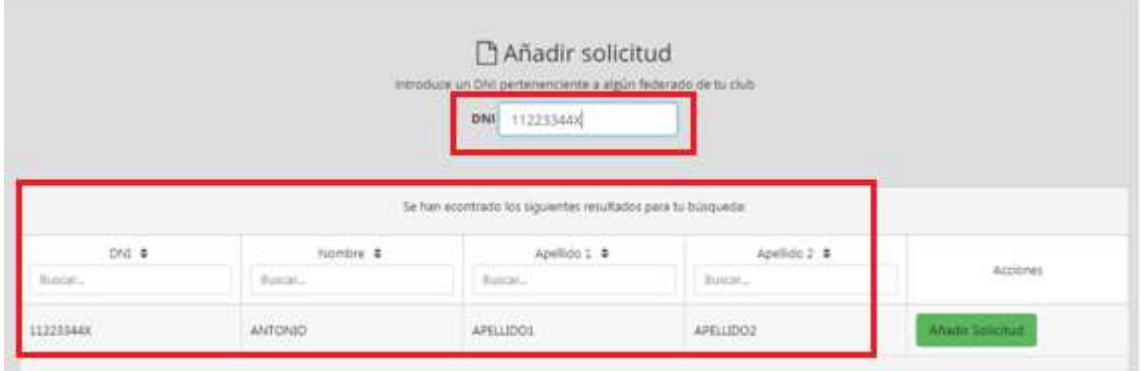

*En este caso el Club ya no tendrá que introducir los datos de esa persona puesto que ya están registrados en el sistema.* 

*El siguiente paso será pulsar sobre la pestaña "Añadir Solicitud":* 

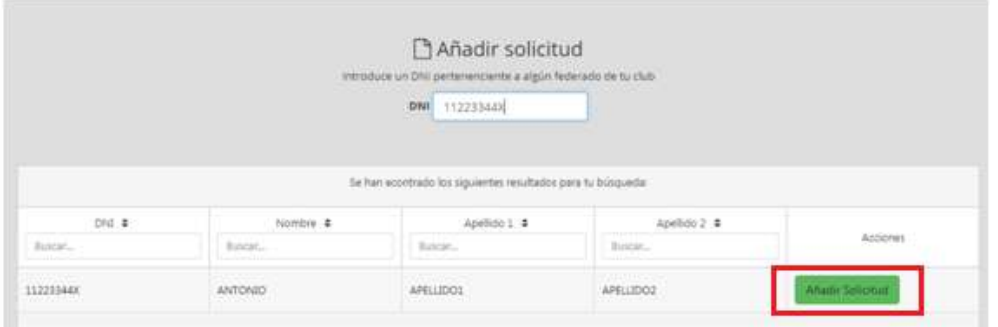

#### *Paso 7. Escenario 2:*

*El Club teclea el nº del DNI en la casilla DNI DEL FEDERADO y el sistema detecta que ese federado NO está registrado y por tanto no tiene sus datos registrados. El Club tendrá que teclear los datos del deportista para el cual quiere solicitar un servicio y pulsar sobre el botón "Crear Federado"* 

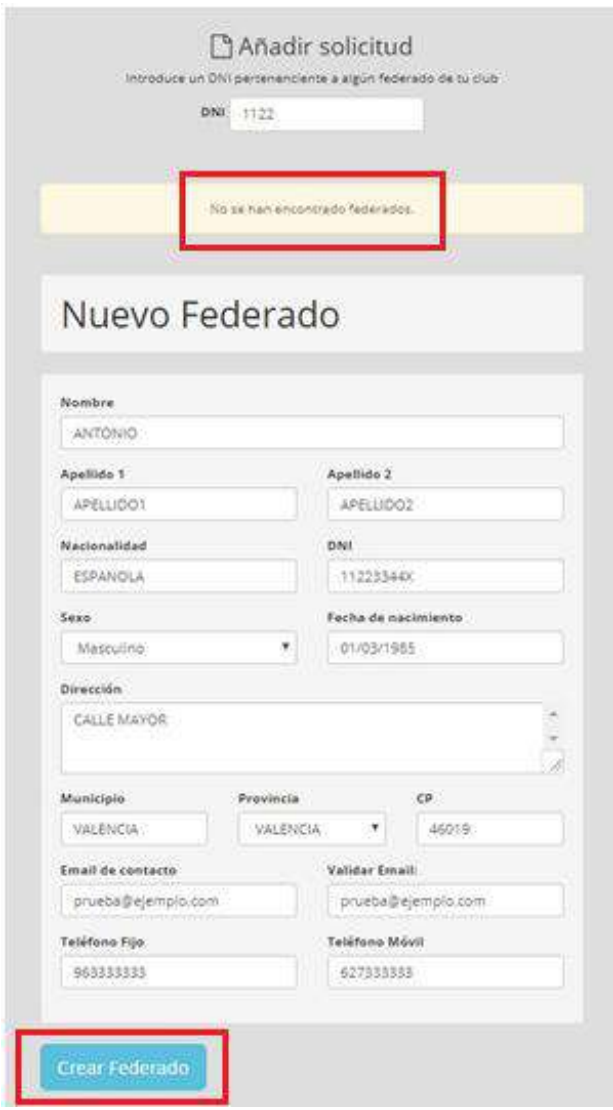

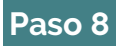

Seguidamente tendrá que seleccionar en "Servicio a Solicitar" el servicio que quiere solicitar (el coste se podrá ver al lado de cada servicio), y la "Modalidad asociada" al servicio que solicita :

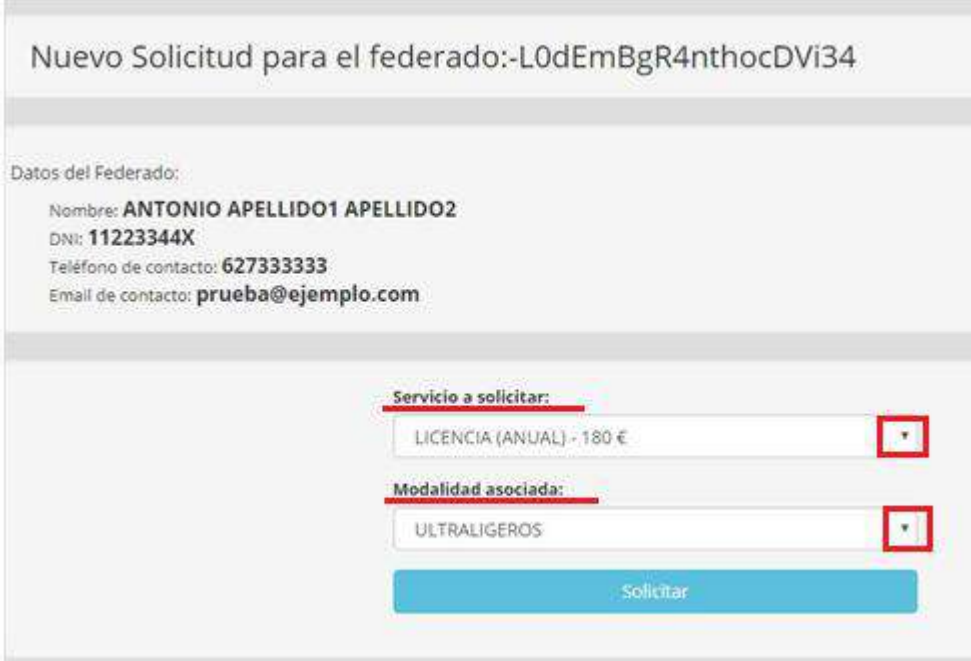

Y pulsar el botón "Solicitar":

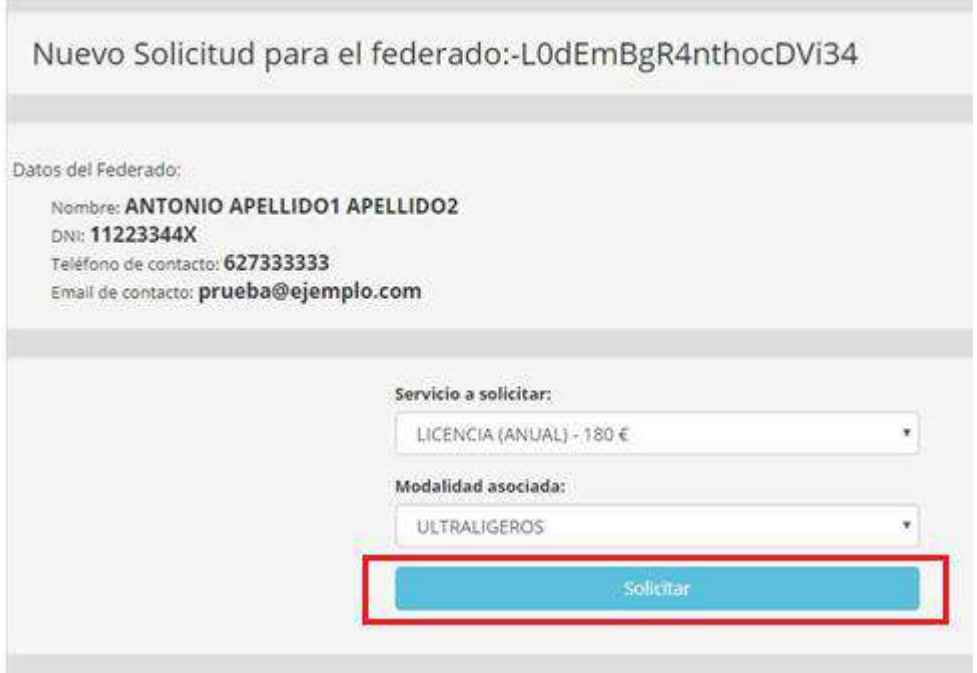

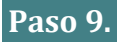

Una vez enviada la solicitud del servicio este pasará a estar bajo el estatus de "PENDIENTE", por lo que el Club podrá consultar dicha solicitud en el Menú de "Solicitudes">"Pendientes".

*¿En este momento y específicamente aplicado a las licencias federativas, tienen alguna provisionalidad la petición de la mismas? NO, En este momento solo hay una petición electrónica, sin comprobación del pago y sin comprobación de las condiciones de emisión.* 

#### *Paso 10.*

El contenido de cada petición de servicio realizada por el club, se envía automáticamente a su correo electrónico y si el servicio es para algún deportista a su dirección personal de correo electrónico, si el club la introdujo en la petición.

#### **LAS LICENCIAS FEDERATIVAS NO TIENEN NINGÚN CARÁCTER PROVISIONAL, RESULTADO DE LA PETICIÓN ONLINE DEL SERVICIO. DEBE SER VERIFICADO EL PAGO DE LAS MISMAS POR LA FDACV, Y EL CUMPLIMIENTO DE LOS REQUISITOS.**

#### **Paso 11.**

Tras el registro de las peticiones, la FDACV envía un correo electrónico al club indicándole importe adeudado y modos de pago por lo que el Club tendrá que proceder al pago de los servicios según los métodos de pago aceptados (se detallan en la [Parte 3](#page-11-0) [El pago de los servicios](#page-11-0) página 12 del presente documento)

*¿Puede el Club adelantarse al correo electrónico mencionado y pagar el montante de los servicios?¿Cómo saber cuánto se adeuda? SI. Mediante la plataforma puede verse tras el registro de los servicios solicitados cual es el montante adeudado. Puede adelantarse mediante el pago de ese montante por transferencia. Deberá enviar el resguardo como se indica en la Parte 3 página 7 del presente documento.*

*¿Tras el pago por parte del Club, hay provisionalidad en las licencias? SI, Provisionalmente son válidas. Pero solo en el caso de las transferencias y recibos SEPA. Los pagos electrónicos tienen una estampación de fecha y hora en la que se producen (independiente de la fecha valor). Por lo que no se aceptará ningún accidente que se produzca con anterioridad a la estampación del registro de la petición y de ese pago electrónico.* 

La validez de los servicios solicitados dependerá de:

- 1- La revisión del cumplimiento de las condiciones de emisión por parte de la FDACV.
- 2- La revisión del pago del servicio a la FDACV por parte del Club solicitante.

## *Paso 12.*

Tras la recepción y comprobación del pago y específicamente en lo referente a licencias federativas, estando en estatus provisional la licencia hay que comprobar los requisitos de emisión. ¿Cuáles son? Estos requisitos se basan en que la persona para quien se solicita la licencia este viva, que no haya sufrido un accidente deportivo previo a la solicitud de la licencia y que se quiera cubrir mediante la subscripción de la licencia federativa y que disponga de las habilitaciones y títulos necesarios para la práctica deportiva de la licencia que se solicita. Además las restricciones que puedan venir de las pólizas de los propios seguros.

Una vez la FDACV determine solicitud de licencia o servicio como válida, pasará a estar "ACTIVA", por lo que el Club podrá consultar dicha solicitud en el Menú de "Solicitudes">"Activas". La FDACV y especialmente en el caso de las licencias federativas, dará definitivamente por validas las mismas y transferirá las cantidades a RFAE que corresponden por los servicios solicitados de acuerdo a la legislación actual.

## *Paso 13.*

**Solo en el caso de las licencias federativas**, en el momento que la FDACV valida la petición, el federado recibe automáticamente un correo electrónico a la dirección que se registró en la plataforma con los datos de acceso personales para que pueda acceder a la App móvil de la FDACV, donde podrá consultar y descargar su licencia en formato digital, desapareciendo por tanto la licencia en tarjeta física.

**En el caso de las licencias federativas, el federado únicamente podrá acceder a la App móvil cuando la FDACV haya validado la licencia federativa.**